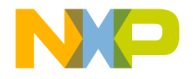

# Quick Start Guide

### MED-STETH

Ultrasound Digital Stethoscope Plug-in Board

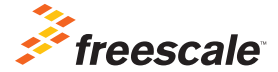

TOWER SYSTEM

Quick Start Guide

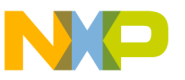

## Get to Know the MED-STETH Board

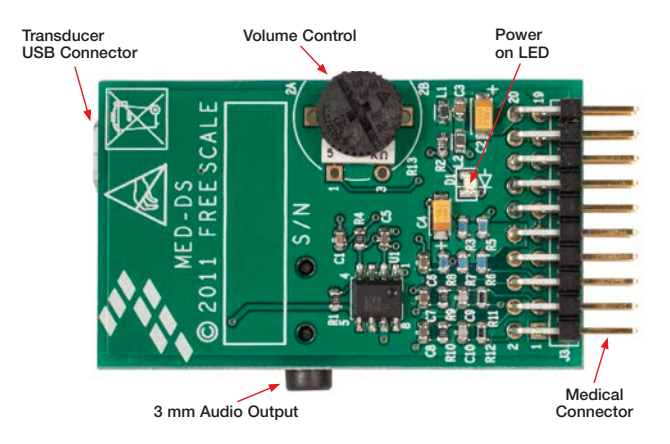

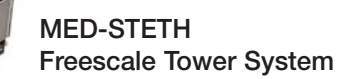

The MED-STETH plug-in board is compatible with the Freescale Tower System, a modular development platform that enables rapid prototyping and tool re-use through reconfigurable hardware. Elevate your design to the next level with this industrial powerhouse by building your Tower System today.

# MED-STETH Features

MED-STETH implements a stethoscope application based on the use of ultrasonic waves. This board is auxiliary in the design of applications using ultrasound in the detection of heart rate such as digital stethoscopes or fetal heart rate monitors.

#### Features

- Tower System compatible
- Hardware-ready solution for ultrasound heart rate monitoring
- Application software available
- Designed for use with TWR-LCD, a 16-bit color screen for designs involving graphics

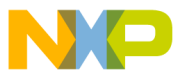

# Step-by-Step Installation Instructions

In this quick start guide, you will learn how to set up the MED-STETH and Tower System and run the included demonstrated software. For more detailed infomation, review the user manual at freescale.com/healthcare.

#### Verify the Jumper **Configuration**

Verify the jumper configuration on each board according to the Jumper Configurations table found later in this guide.

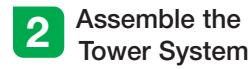

Assemble the Tower System by matching primary and secondary sides on TWR-K53N512 to corresponding elevators.

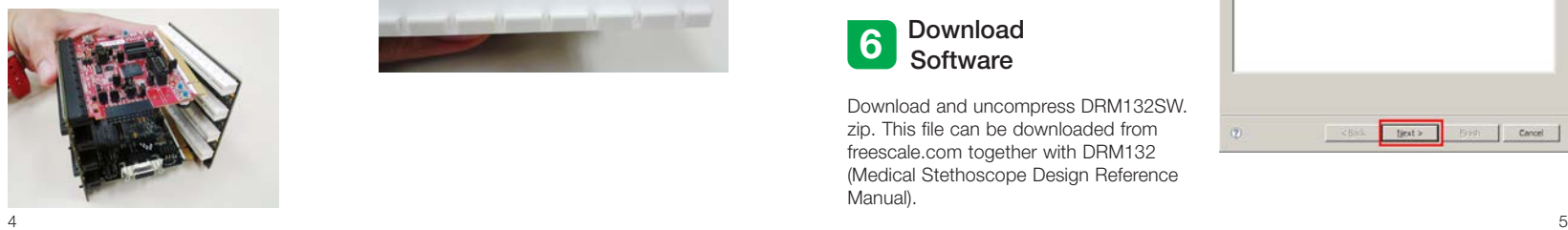

3 Connect the TWR-LCD

Connect the TWR-LCD module to the primary elevator. Press carefully until all pins are fully inserted.

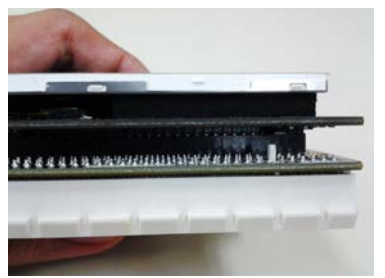

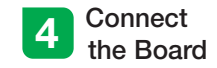

Connect the MED-STETH board to the TWR-K53N512 medical connector as shown in the image below.

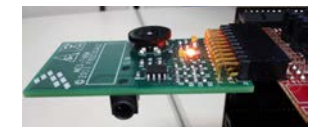

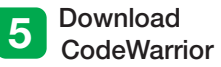

Download and install the latest version of CodeWarrior V10 for Microcontrollers. A 30-day trial version can be downloaded from freescale.com/cwmcu10.

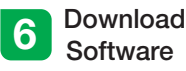

Download and uncompress DRM132SW. zip. This file can be downloaded from freescale.com together with DRM132 (Medical Stethoscope Design Reference Manual).

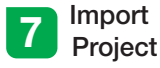

Open CodeWarrior V10. Go to menu File and select Import. Click on General to open the drop-down list and select Existing Projects into Workspace. Click next.

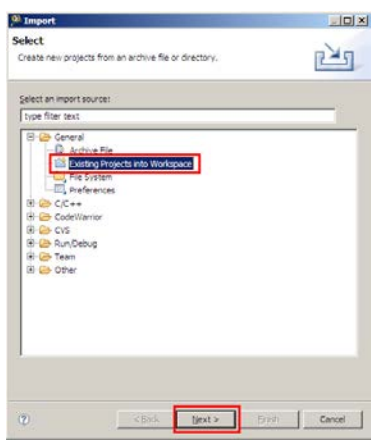

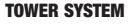

# Step-by-Step Installation Instructions

**Continued** 

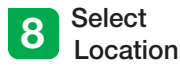

In the section Select root directory click Browse and indicate the location of test\_FHRM folder (uncompressed from DRM132SW.zip). Make sure that test\_ FHRM is checked in **Projects** section and click Finish.

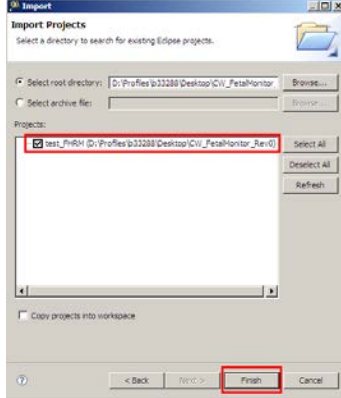

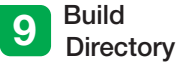

On the workspace project tree click on the test\_FHRM root folder. Then deploy the Build drop down list and select MK53DN512Z\_INTERNAL\_FLASH.

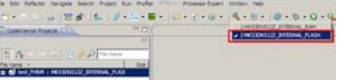

10 Connect a<br>USB Cable

Connect a USB cable from the computer to the USB port on the TWR-K53N512 board. Install drivers if necessary.

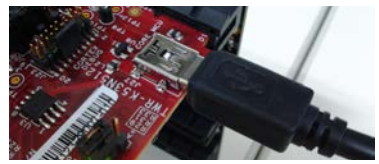

Note: Drivers can be fund in the CodeWarrior installation folder \Drivers\P&E\Drivers\osbdm

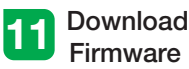

Click on the Debug button to start downloading firmware. If the Select Configuration window prompts, select the Internal Flash configuration and click OK.

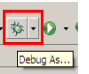

 $\Box$ Select Configuration Select a configuration to launch: C test FHRM MK53DN512Z INTERNAL RAM PnE U-MultiLink c test\_FHRM\_MK53DN512Z\_INTERNAL\_FLASH\_PnE U-MultiLink

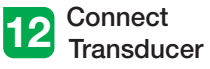

Connect the ultrasound transducer to the USB port on the MED-STETH board.

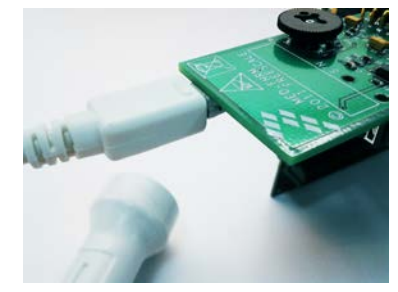

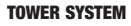

# Step-by-Step Installation Instructions

Continued

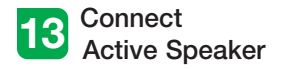

Connect the active speaker to the 3 mm audio output on the MED-STETH board.

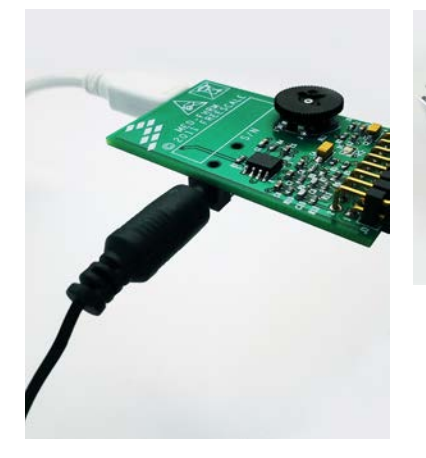

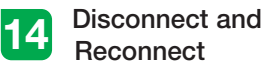

Disconnect and reconnect the USB cable from the TWR-K53N512 board.

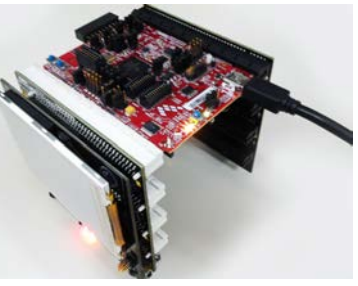

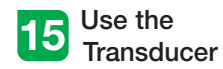

Place some gel on the ultrasound transducer. Place transducer on chest as shown in the image below.

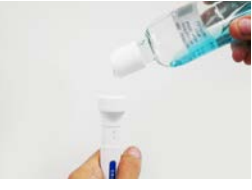

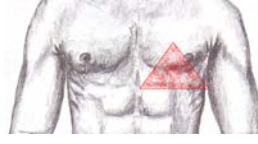

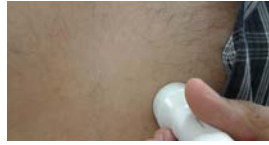

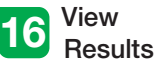

Results will appear in the TWR-LCD screen.

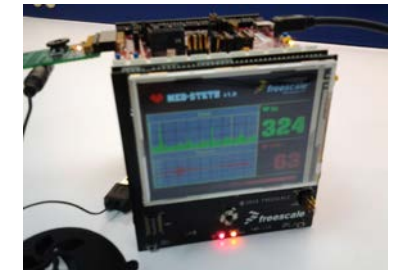

# MED-STETH Jumper Options

The following is a list of jumper options. The default installed jumper settings are shown in white text within the green boxes.

#### TWR-K53N512 Jumper Configurations

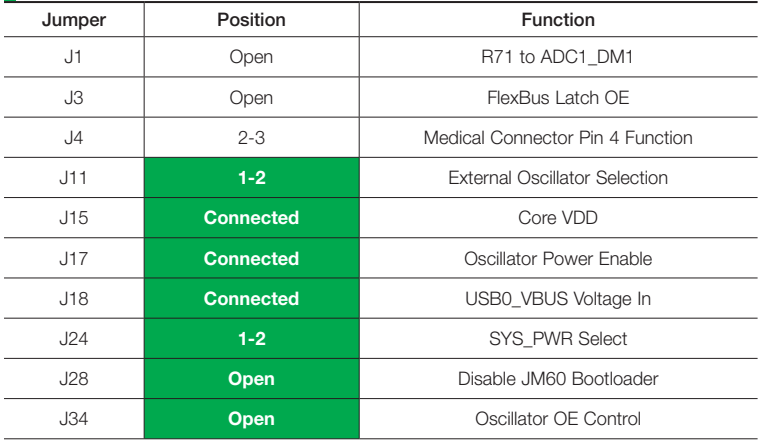

#### **TWR LCD Configurations**

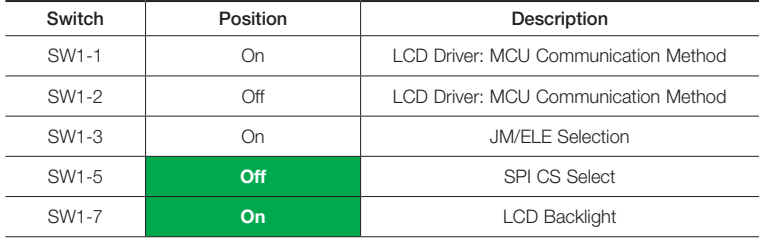

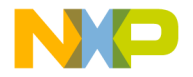

Visit freescale.com/healthcareAFE for the latest information, including:

• Design reference manual DRM132

#### **Support**

Visit freescale.com/support for a list of phone numbers within your region.

## **Warranty**

Visit freescale.com/warranty for complete warranty information.

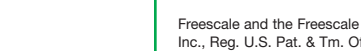

Freescale and the Freescale logo are trademarks of Freescale Semiconductor, Inc., Reg. U.S. Pat. & Tm. Off. Tower is a trademark of Freescale Semiconductor, Inc. All other product or service names are the property of their respective owners. © 2013 Freescale Semiconductor, Inc.

For more information, visit freescale.com/Tower Join the online Tower community at towergeeks.org

Document Number: MEDSTETHQSG REV 0

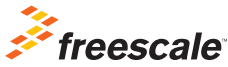